### **Leitfaden Online Bewerbungsportal Guide Online Application Portal**

### **Wie bewerbe ich mich im Online Bewerbungsportal der Hochschule für Musik und Theater München (HMTM)?**

Sie erreichen das Bewerbungsportal der HMTM über folgende URL

### [https://zulassung.hmtm.de](https://zulassung.hmtm.de/)

oder über die [Webseite der Hochschule.](https://hmtm.de/bewerben/) Bitte lesen Sie sich vor dem Start Ihrer Onlinebewerbung zuerst unsere **[FAQ](https://hmtm.de/wp-content/uploads/PDF/Online-Bewerbung_FAQ.pdf)** durch. Diese enthalten wichtige Informationen und nützliche Hinweise für die Online-Bewerbung, die Vorauswahl und den Bewerbungsprozess an der HMTM.

Um sich auf ein Studienangebot zu bewerben, müssen Sie ein Benutzerkonto anlegen. Das Benutzerkonto ist mit einer E-Mail-Adresse und einem Passwort geschützt. Damit können Sie sich jederzeit anmelden, um Ihre Bewerbung einsehen oder bearbeiten zu können.

Starten Sie Ihre Bewerbung mit einem Klick auf die Schaltfläche **"Neue Bewerbung starten".**

### **How to apply online at the University of Music and Theatre Munich (HMTM)?**

You can reach the HMTM Application Portal via the following URL [https://zulassung.hmtm.de](https://zulassung.hmtm.de/)

 $\equiv$  Imprint & Privacy Policy  $\binom{m}{k}$  English

At the top right of the menu bar you can select English.

Please read our **[FAQ](https://hmtm.de/wp-content/uploads/PDF/Online-Bewerbung_FAQ.pdf)** first, before starting your online application. These contain important information and useful tips for the online application, our pre-selection process and our application process.

At first you need to create a user account. The user account is protected with an email address and a password so that you can log in again later and process or view your applications.

To apply please click on **"Begin new application".**

Willkommen im Bewerbungsportal der Hochschule für Musik und Theater München (HMTM)

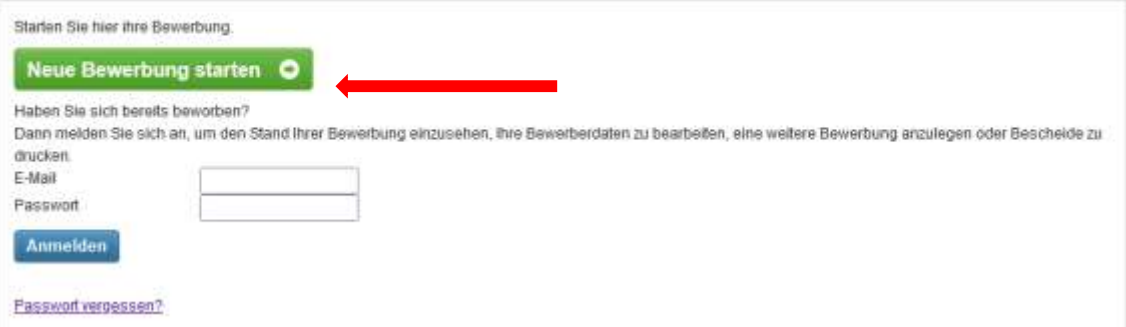

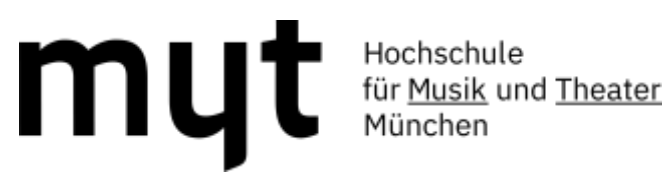

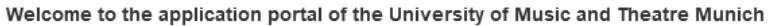

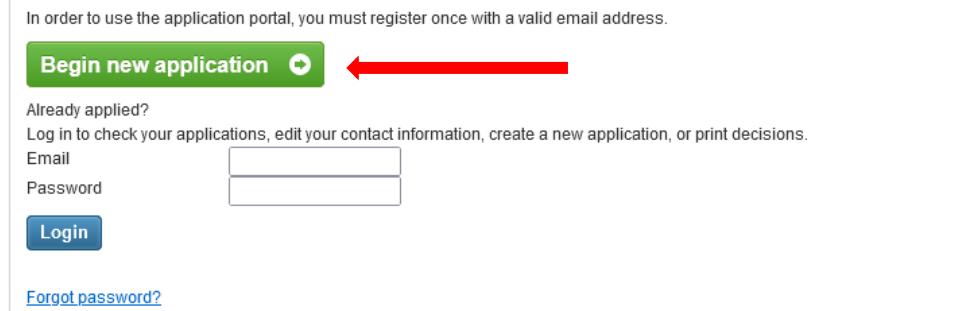

Wählen Sie im nächsten Schritt die gewünschte Fach-Abschluss-Kombination aus. Sie möchten z.B. Akkordeon, Bachelor of Music studieren: Dann wählen Sie als Fach "Akkordeon" und als Abschluss "Bachelor of Music" aus.

In the next step, select the desired subjectdegree combination. For example, you would like to study Accordion, Bachelor of Music: Then select "Accordion" in the Subject area and "Bachelor of Music" in the Degree selection menu.

Water Se kar da Fud

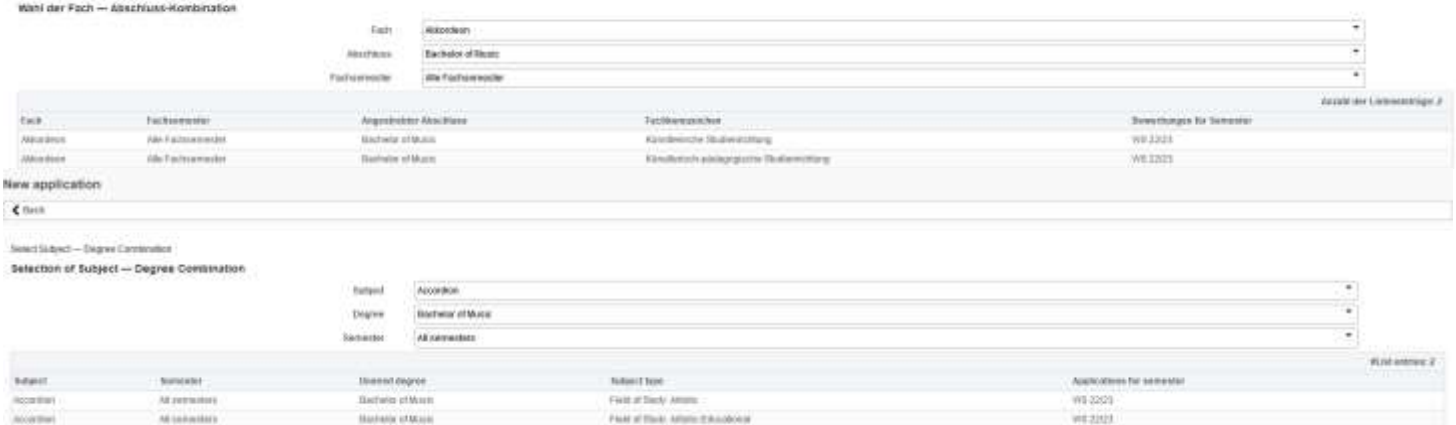

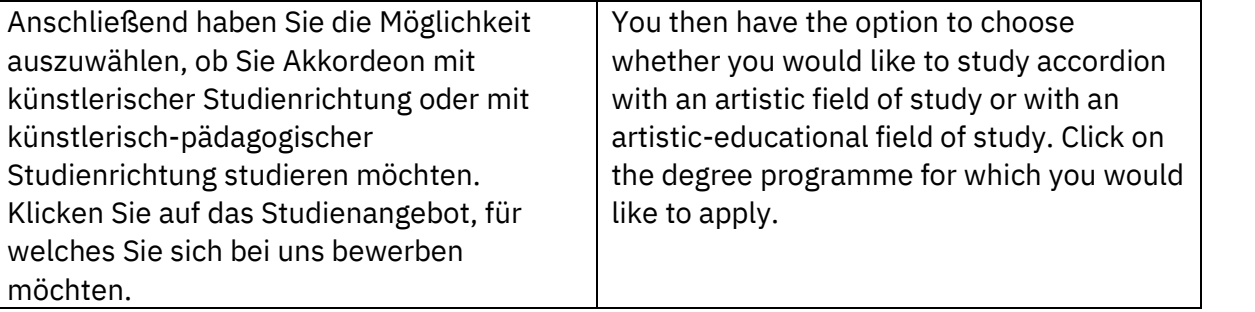

#### Benutzerkonto registrieren

Um sich zu bewerben, ist eine Registrierung erforderlich. Sie erhalten daraufhin Zugang zum Bewerbungsportal und können Bewerbungen anfegen, jederzeit den Stand Ihrer Bewerbungen verfolgen, bequem Ihre Bewerberdaten bearbeiten oder Bescheide herunterladen

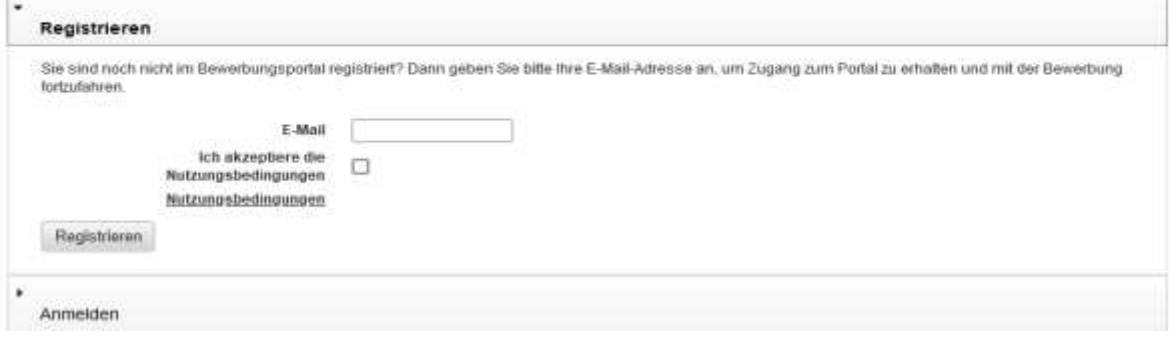

#### User account registration

In order to apply you have to register. You will gain access to the application portal and be able to create applications, check the status of your applications, edit your ap-

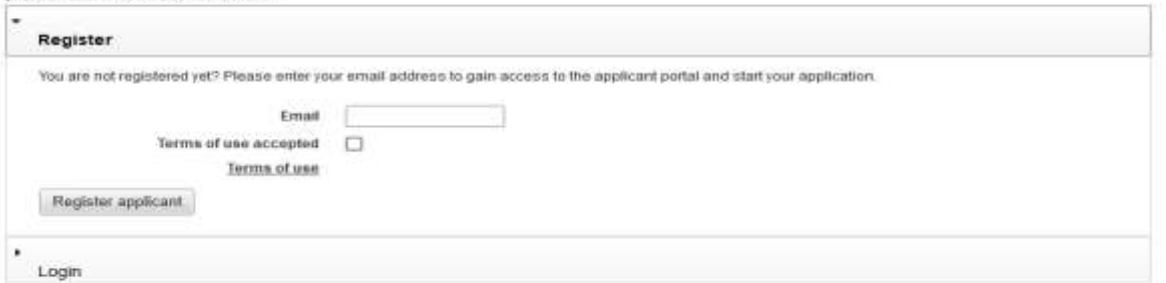

### **Registrierung Ihres Benutzerkontos:**

Tragen Sie eine gültige E-Mail-Adresse ein. **Wichtig:** Die E-Mail-Adresse sollte über das gesamte Bewerbungsverfahren zugänglich sein. Akzeptieren Sie die Nutzungsbedingungen und schließen den Vorgang mit "Registrieren" ab.

Bitte überprüfen Sie Ihr E-Mail-Postfach, schauen Sie auch in Ihren Spam Ordner. Sie erhalten von uns eine E-Mail mit einem Freischaltcode. Tragen Sie diesen bitte ein und vergeben Sie ein Passwort. Bitte bewahren Sie Ihre Zugangsdaten gut auf, Sie benötigen diese über die gesamte Bewerbungsdauer, um sich jederzeit wieder in das Portal einloggen zu können. **Wir kommunizieren mit Ihnen über das Portal!**

### **Register your user account:**

Enter a valid email address. **Important:** The email address should be accessible throughout the application process. Accept the terms of use and complete the process by clicking "Register applicant".

Please check your email inbox, also check your spam folder. You will receive an email from us with an activation code. Please enter this code and assign a password. Please keep your access data safe, you will need them for the entire duration of your application in order to log back into the application portal at any time. **We communicate with you via the system!**

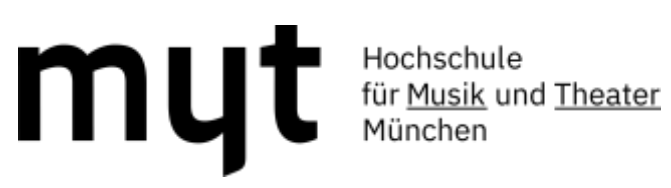

### **Benutzerkonto freischalten**

### Die Registrierung war erfolgreich

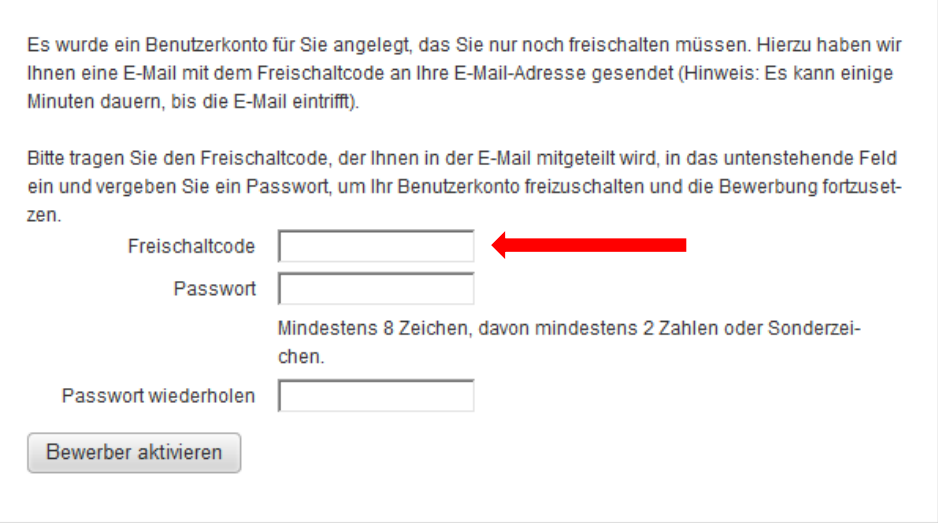

### User account activation

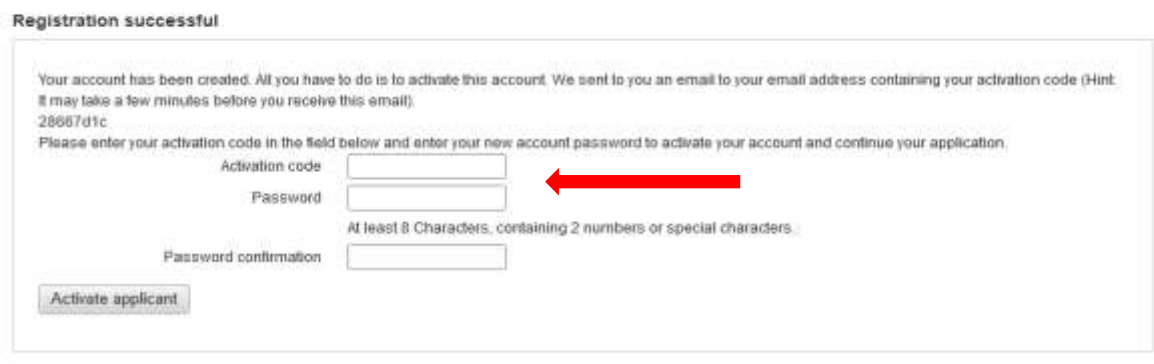

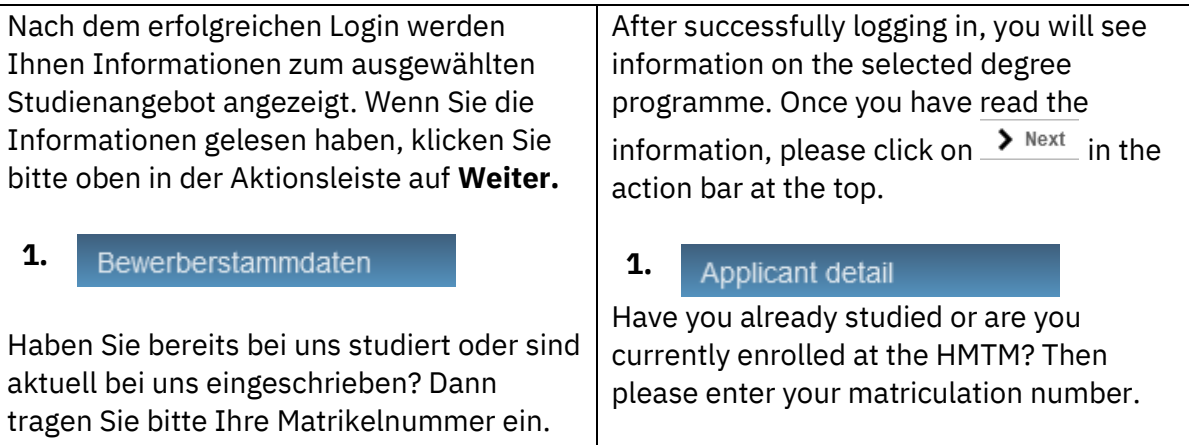

## Hochschule<br>München<br>München

Erfassen Sie nun Ihre persönlichen Daten und Ihre Adresse. Im Anschluss klicken Sie auf *Weiter*. Ihre Eingaben werden dabei automatisch gespeichert. Um Ihre Bewerbung zu einem späteren Zeitpunkt fortzusetzen, klicken Sie bitte auf Speichern.

Ihre Daten werden gespeichert sowohl wenn Sie auf *Speichern* als auch auf *Weiter* klicken.

**Bitte beachten Sie, dass Ihre Daten nicht gespeichert werden, wenn Sie links über die Menüpunkte navigieren.** 

Bewerberstammdaten Studiengangsspezifische Angaben  $HZB$  $\rightarrow$ Früheres Studium  $\mathbf{\hat{}}$ Sprachkenntnisse  $\rightarrow$ Dokumente  $\mathcal{P}$ Angaben überprüfen  $\overline{\phantom{a}}$ 

Now enter your personal data and address. Then click on  $\frac{\sum_{n=1}^{N \text{ ext}}}{N}$ . Your entries will be saved automatically. To continue your application at a later date, please click Save.

Your data will be saved both when you click  $\blacktriangleright$  save and when you click  $\blacktriangleright$  Next.

**Please note that your data will not be saved when you navigate via the menu items on the left.**

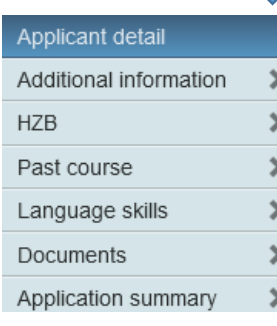

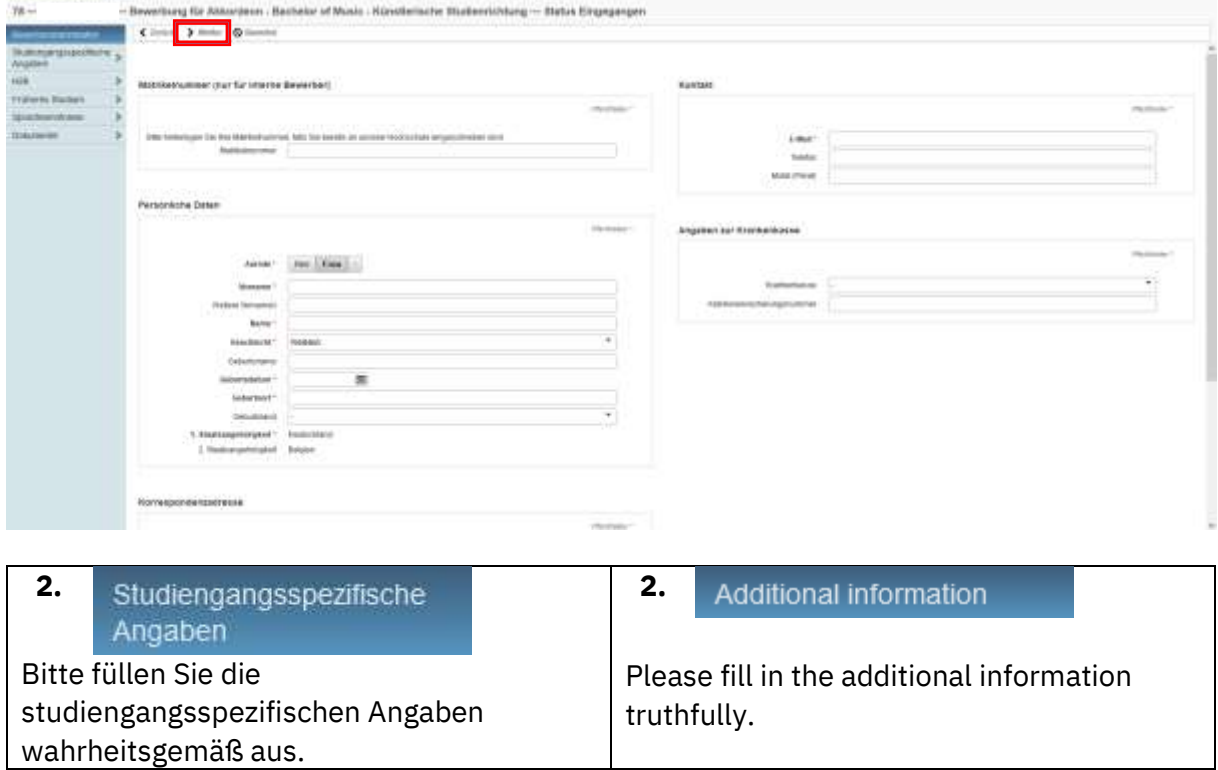

Bewerbung für Akkordeon - Bachelor of Music - Künstlerische Studienrichtung - Status Ausgesci

 $\langle$  Zurück > Weiter  $\langle$  Beenden

### Studiengangsspezifische Angaben

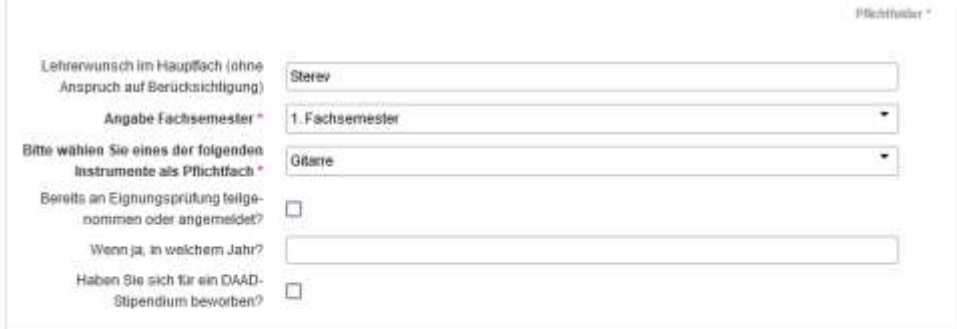

#### **Additional information**

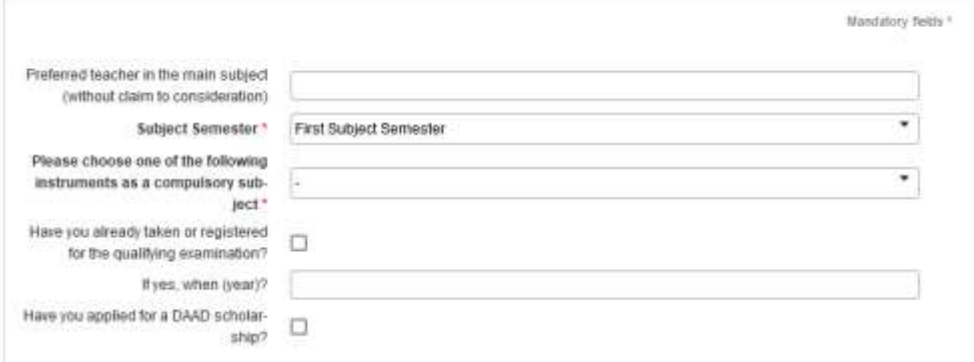

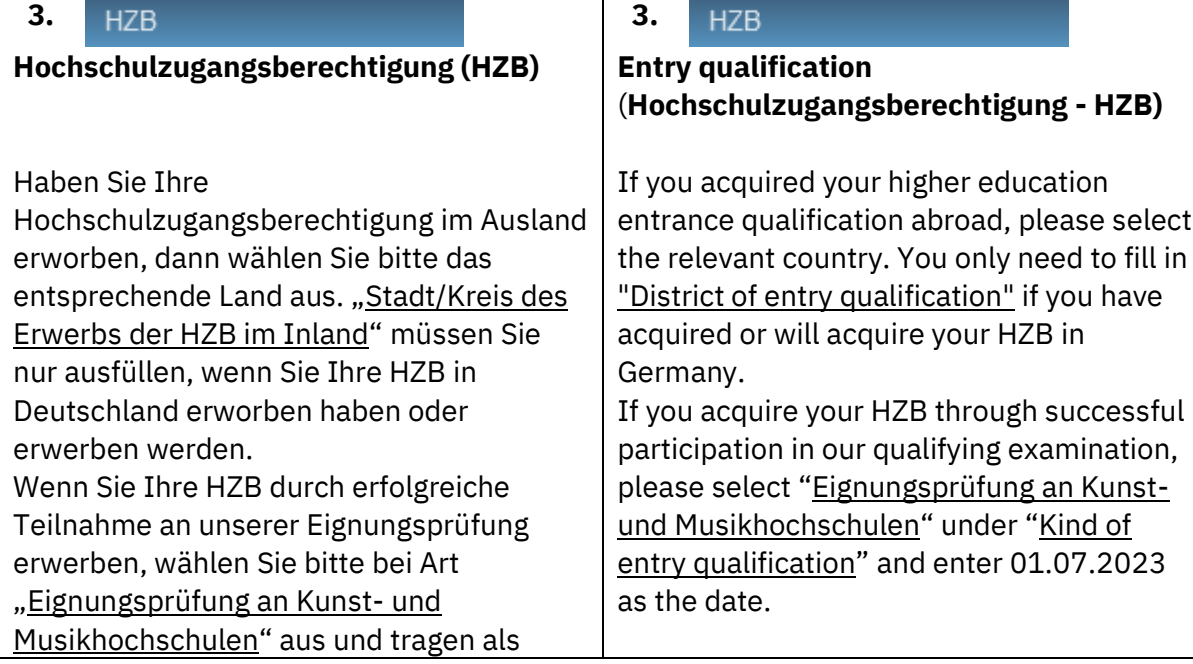

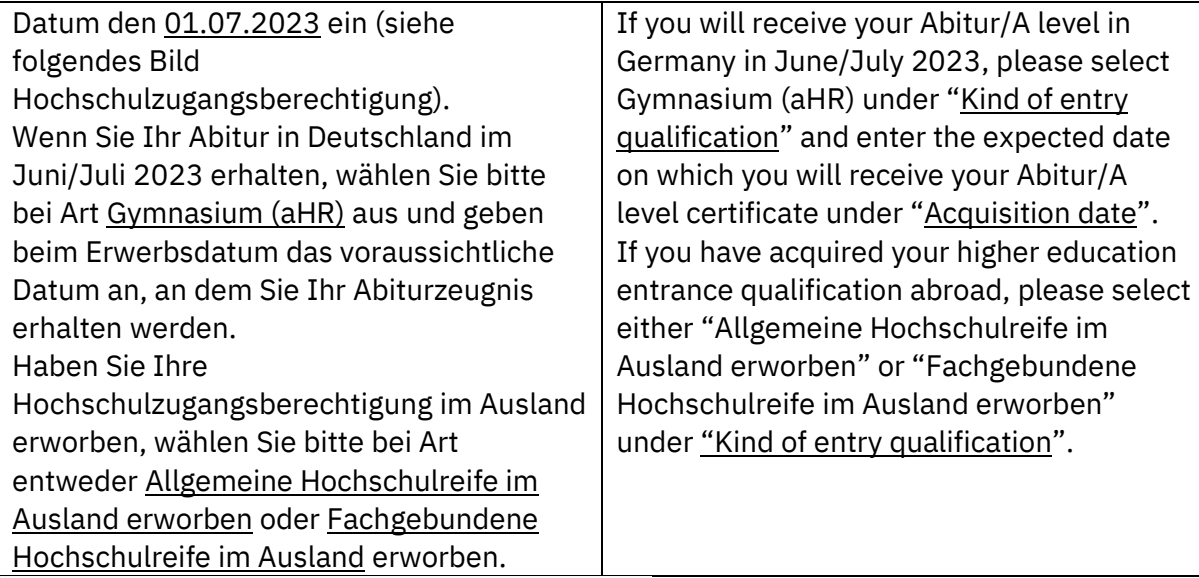

Hochschulzugangsberechtigung

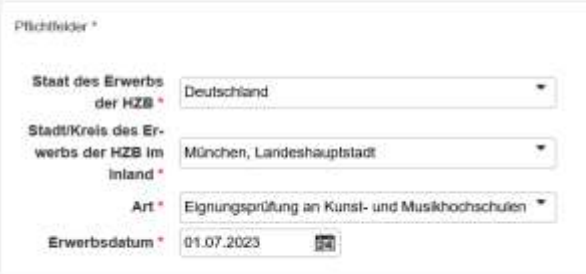

### **Entry qualification**

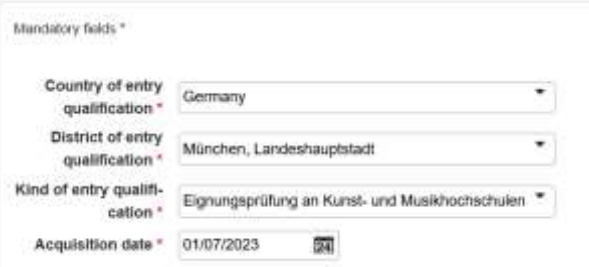

### Hochschulzugangsberechtigung

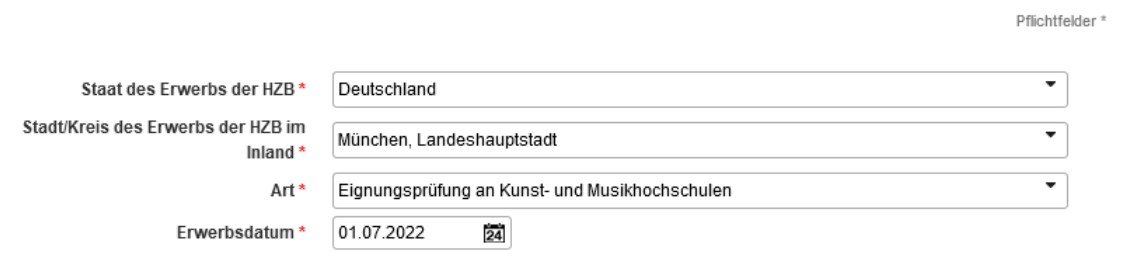

### Hochschule<br>München<br>München

### **Entry qualification**

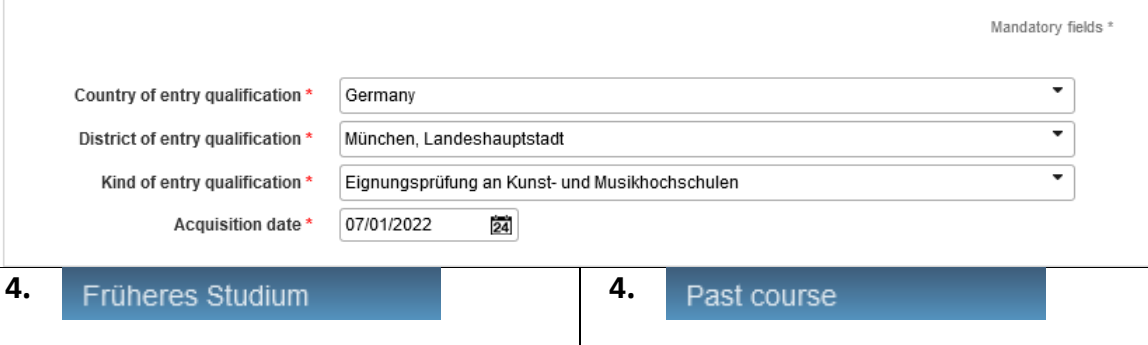

Haben Sie bereits an einer anderen Hochschule im In- oder Ausland studiert? Falls ja, dann wählen Sie bitte in der Abfrage "Studienzeiten" "Frühere Studienzeiten liegen vor" aus und tragen alle Informationen in das Formular ein. **Wichtig: Das Feld "Art" (Erststudium, Zweitstudium) muss ausgefüllt sein, um alle weiteren Eingaben im Formular speichern zu können.**

Hochschulsemester sind Semester, die Sie an deutschen Universitäten, Fach- und Kunsthochschulen studiert haben. Bitte beantworten Sie im Anschluss die drei Fragen mit Ja oder Nein. Haben Sie noch nicht studiert, wählen Sie bitte "Frühere Studienzeiten liegen nicht vor" aus.

Have you already studied at another university in Germany or abroad? If yes, please select "I have previous study times" in the "Study periods" query and enter all the information in the form.

### **Important: The field "Kind" must be filled with "First Degree" or "Second degree" otherwise, all other data cannot be saved in the form.**

University semesters are semesters that you have studied at German universities, universities of applied sciences and universities of the arts. Please then answer the three questions with Yes or No. If you have not yet studied, please select "I have no previous study times".

### Angaben zu früheren Studienzeiten

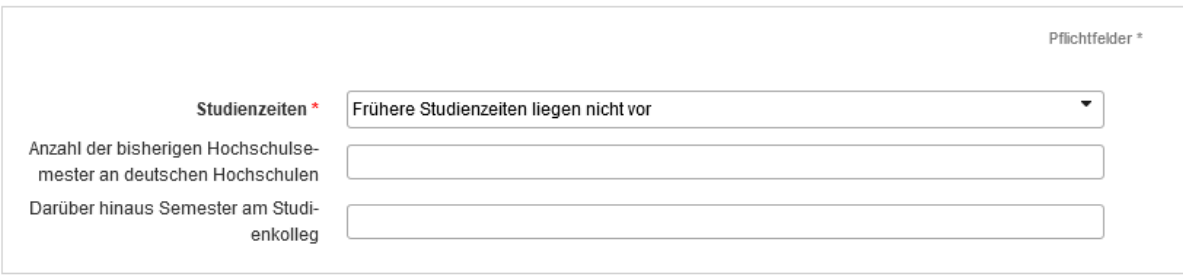

Sind oder waren Sie an einer oder mehreren Hochschulen (auch außerhalb Deutschlands) immatrikuliert? Dann geben Sie diese Studienzeiten bitte im Einzelnen an.

### Früheres Studium [1]

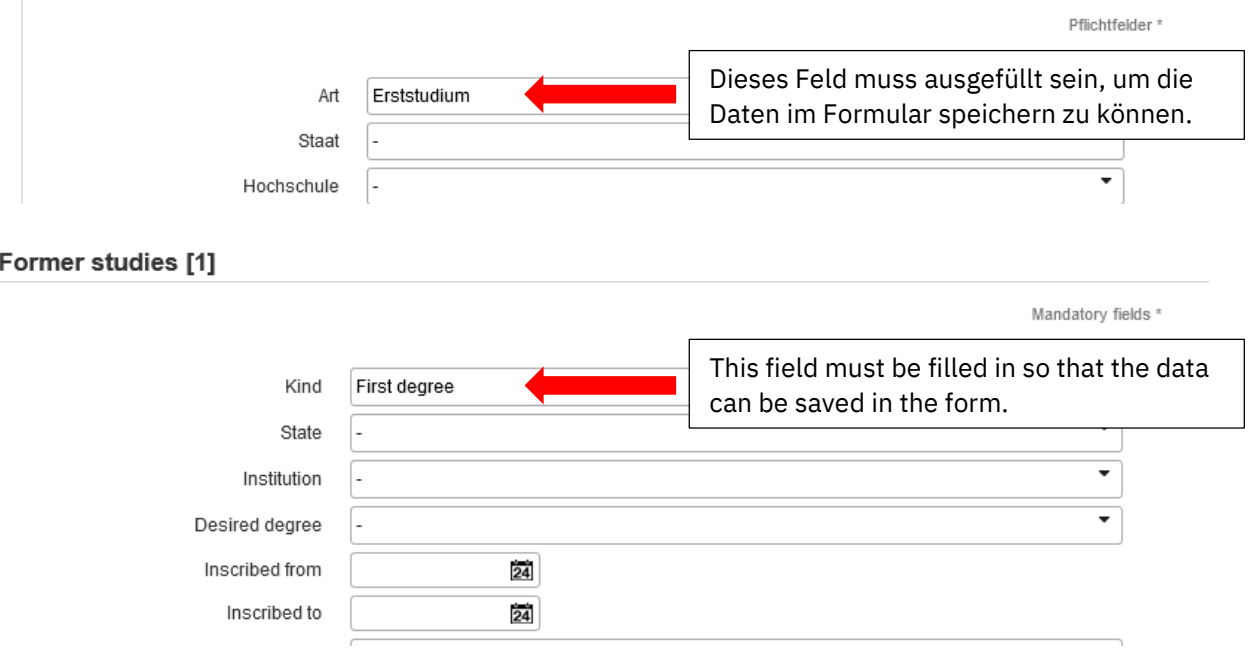

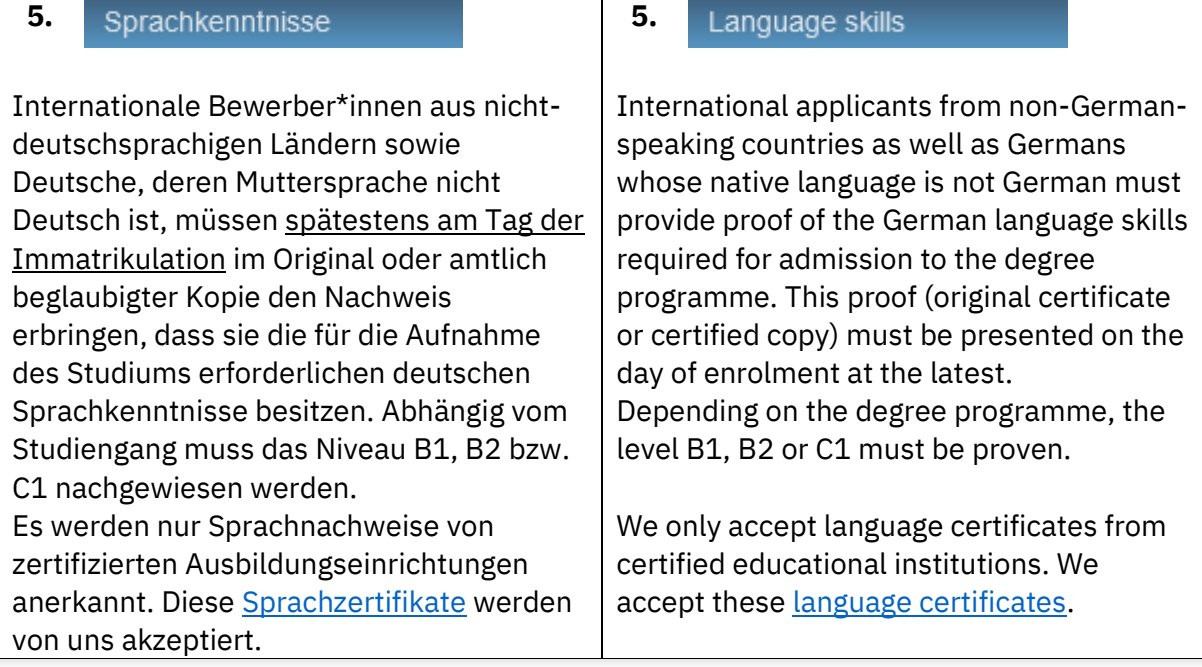

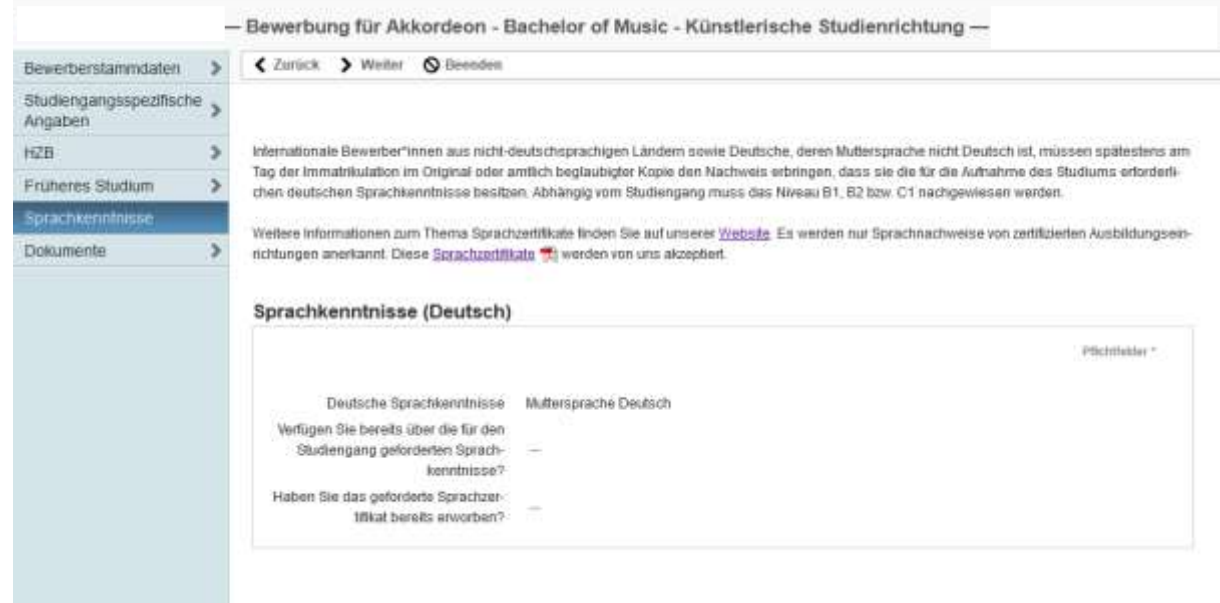

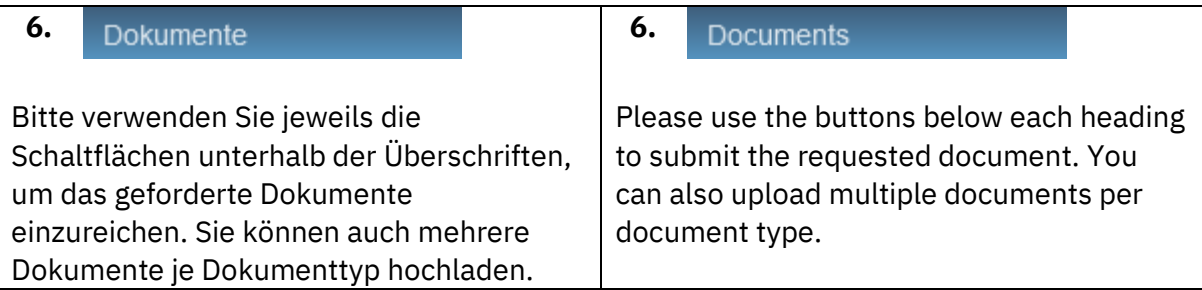

### Hochschule<br>München<br>München

### Elektronische Einreichung von Dokumenten

Hier können Sie Ihre Unterlagen elektronisch einreichen. Sofern Sie bereits Dateien hochgeladen haben, können Sie diese wiederverwenden. Dabei wird automatisch eine Kopie der bereits hochgeladenen Datei erzeugt.

Hinweis: Bitte beachten Sie, dass Sie Ihre Bewerbung erst abschicken können, wenn Sie alle bewerbungsverhindernden Dokumente hochgeladen haben. Welche dies sind, entnehmen Sie bitte der nachfolgenden Liste.

### Dokumente

### Lebenslauf (pdf)

Notwendige Anlage für Bewerbung

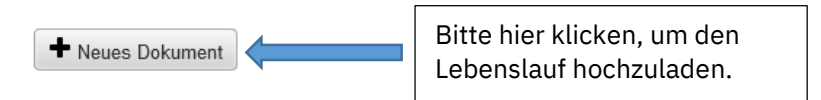

### Zahlung der Teilnahmegebühr (pdf)

Notwendige Anlage für Bewerbung

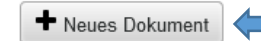

Bitte hier klicken, um den Zahlungsnachweis

#### **Electronic Submission of Documents**

Here you can submit your documents. If you have already uploaded files you can reuse them. In doing so a copy of the already uploaded file is created automatically.

Note: Please note that you can submit your application only after you have uploaded all required documents for admission. Please refer to the following list for further details.

### **Documents**

### Curriculum Vitae (pdf)

Required document for application

 $\blacklozenge$  New document

Please click here to upload vour CV.

### Payment of the examination fee (pdf)

Required document for application

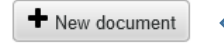

Please click here to upload your proof of payment.

## Hochschule<br>für <u>Musik</u> und Theater

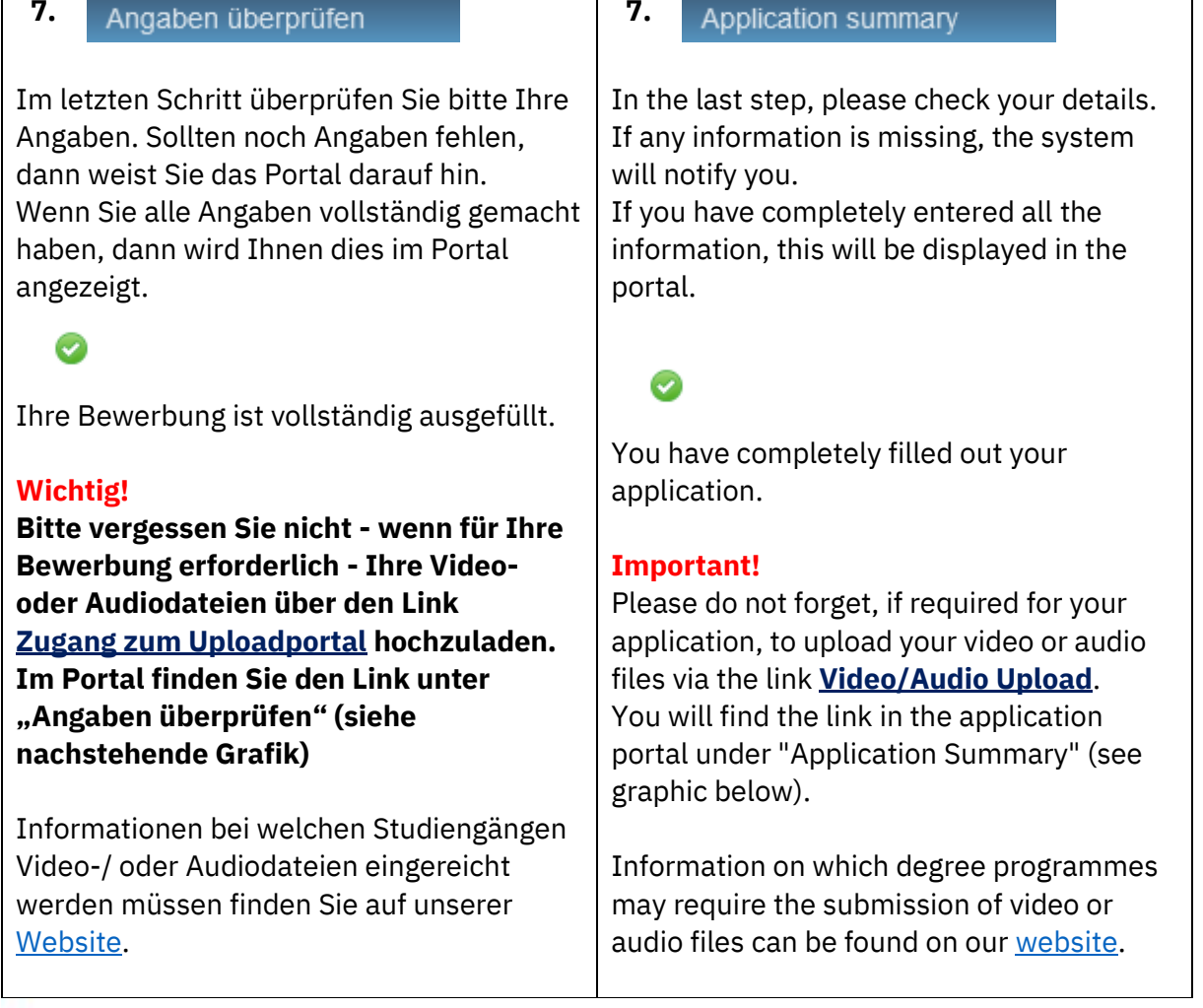

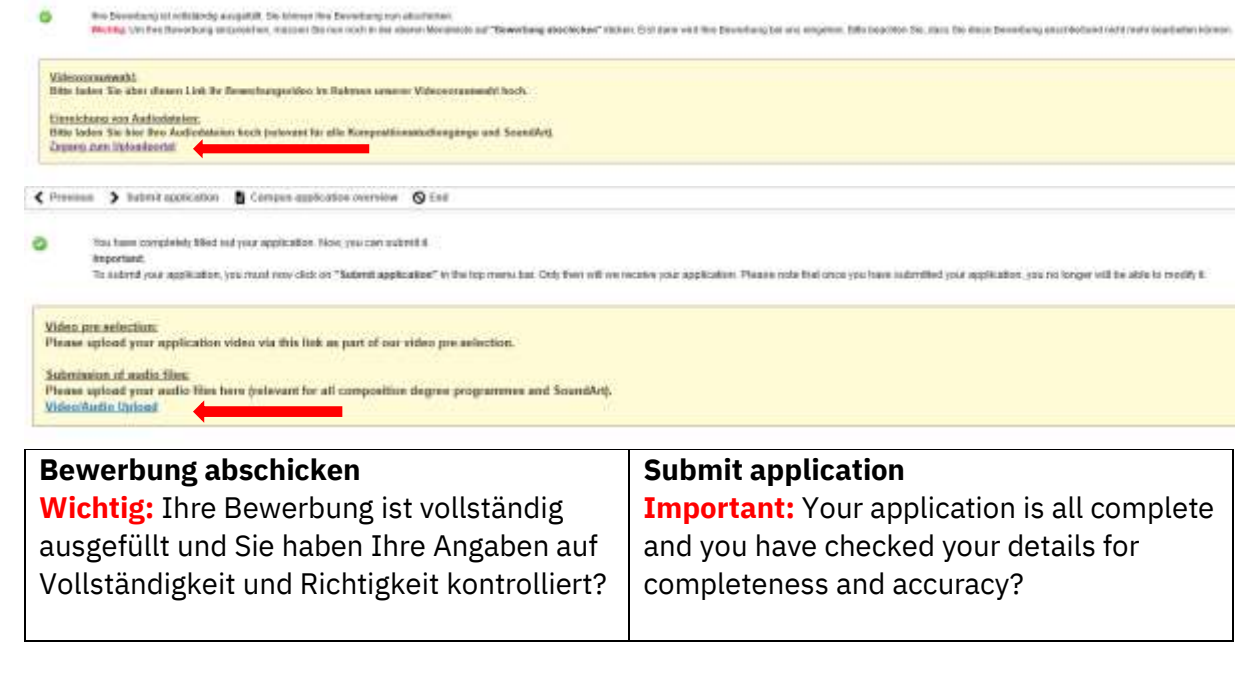

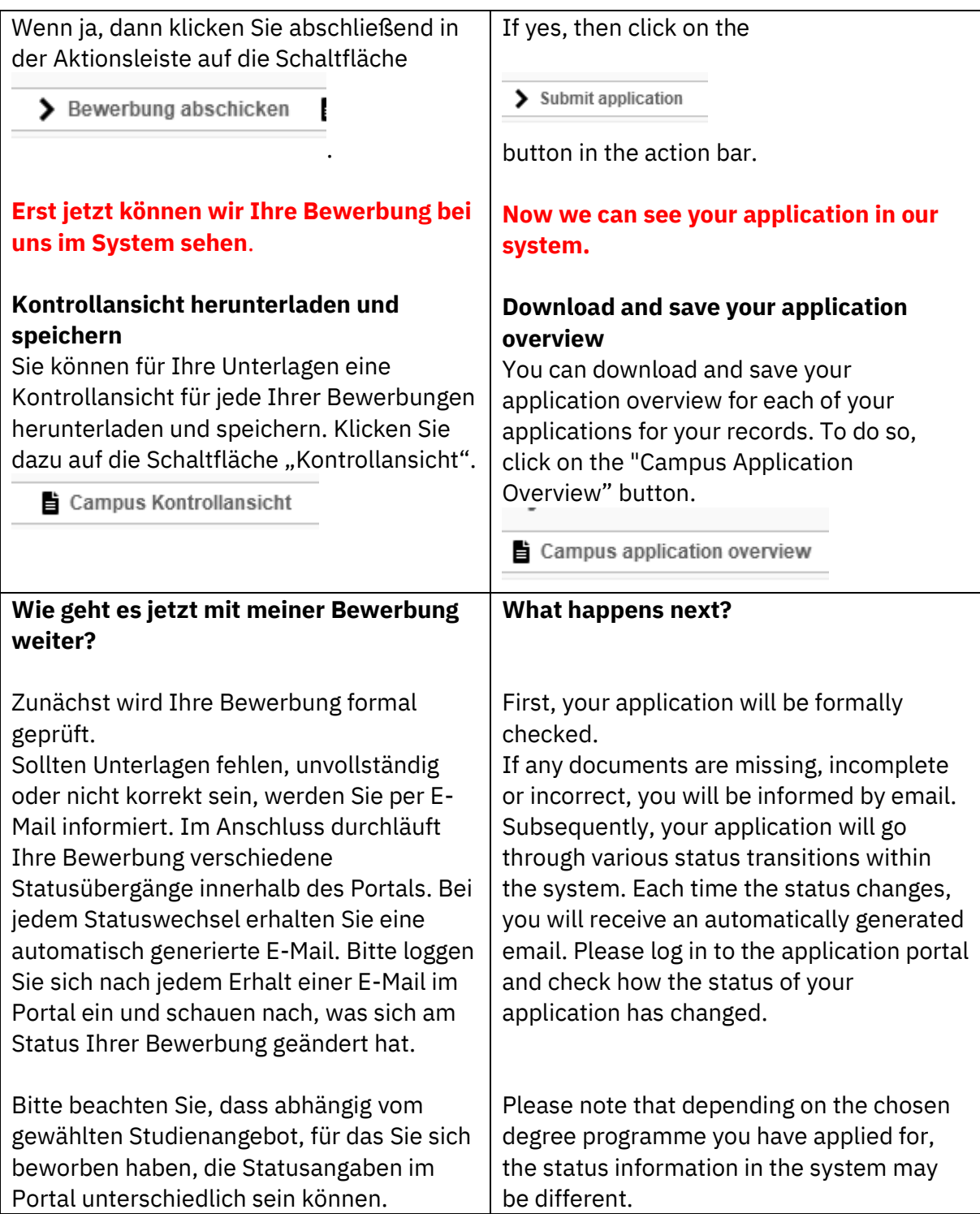